## **МОБИЛЬНОЕ ПРИЛОЖЕНИЕ ГОСУСЛУГИ.ДОМ v.2.9.0**

# **РУКОВОДСТВО ПОЛЬЗОВАТЕЛЯ**

Листов: 26

# **Общее**

Мобильное приложение **Госуслуги.Дом** предназначено для решения жилищно-коммунальных проблем.

В приложении вы можете:

- просматривать свои объекты недвижимости в приложении показывается список объектов недвижимости, находящихся в собственности пользователя
- просматривать информацию об управляющей организации и отчеты по управлению домом
- взаимодействовать с управляющей организацией отправлять обращения, если нужно что-то исправить (помыть, починить, улучшить), участвовать в голосованиях и принимать совместные решения по обслуживанию дома
- передавать показания счетчиков и оплачивать услуги ЖКХ
- оформить страховку

## **Установка приложения**

Для начала работы с приложением загрузите его на мобильное устройство из магазина приложений:

- [Google](https://play.google.com/store/apps/details?id=ru.sigma.gisgkh&hl=ru&gl=US&pli=1) Play если пользуетесь Android
- App [Gallery](https://appgallery.huawei.com/app/C107546429) если пользуетесь устройством Huawei на Android
- **App [Store](https://apps.apple.com/ru/app/%D0%B4%D0%BE%D0%BC-%D0%B3%D0%BE%D1%81%D1%83%D1%81%D0%BB%D1%83%D0%B3%D0%B8/id1616550510)** если пользуетесь устройством на IOS

После запуска приложения откроется стартовый и приветственный экраны.

Мы постоянно улучшаем и обновляем приложение. Когда выходит новая версия приложения, на стартовом экране показывается сообщение о необходимости обновить приложение.

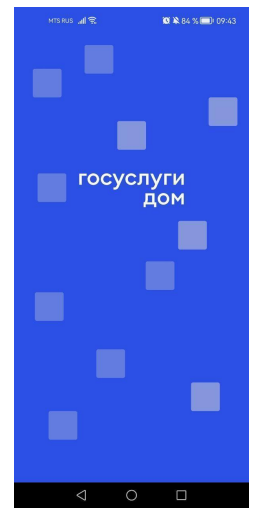

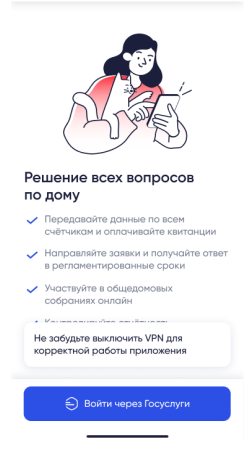

*Стартовый экран Приветственный экран*

## **Авторизация**

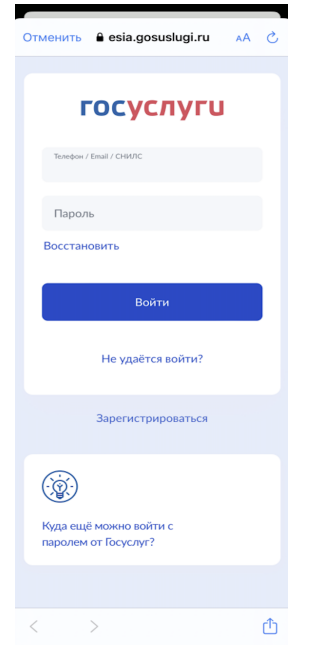

Вход в приложение возможен только через подтвержденную учетную запись на Госуслугах. Если у вас нет подтвержденной учетной записи на Госуслугах, пожалуйста, создайте и подтвердите ее, это займет около 10 минут.

- Как [зарегистрироваться](https://www.gosuslugi.ru/help/faq/popular/1) на Госуслугах
- Как [подтвердить](https://www.gosuslugi.ru/help/faq/popular/2) учетную запись

После просмотра экрана о необходимости авторизации через Госуслуги переходите к экрану авторизации на сайте или приложения Госуслуги.

Введите ваш логин и пароль от Госуслуг — после ввода данных в форму авторизации приложение автоматически создаст учетную запись и перенаправит вас к следующему экрану.

Если в системе Госуслуги.Дом учетная запись уже есть, то сразу после авторизации произойдет перенаправление к экрану учетной записи.

#### *Почему необходимо вводить пароль от Госуслуг в приложении?*

*Приложение использует вход без регистрации через ЕСИА (единую систему идентификации и авторизации), это распространенный механизм, используемый различными сервисами. После ввода авторизационных данных мы по безопасному соединению запрашиваем в ЕСИА данные для вашего аккаунта. Это позволяет избежать ошибок и упрощает регистрацию. Подробнее <https://www.gosuslugi.ru/esia-help>*

#### **Согласие с политикой обработки персональных данных**

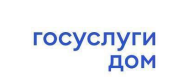

**商单84%■ 09:49** 

ureaux al

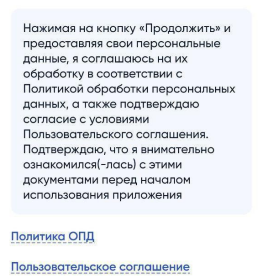

Продолжить

Для работы с приложением необходимо ознакомиться и принять пользовательское соглашение и политику обработки персональных данных.

Ознакомиться с документами можно на экране согласия, нажав на ссылку на документ — откроется экран с текстом документа.

● **Политика ОПД** — откроется документ "Политика обработки персональных данных"

● **Пользовательское соглашение** — откроется документ "Пользовательское соглашение"

По нажатию на кнопку **Продолжить** произойдет переход к следующему экрану, а приложение учтет ваше согласие с опубликованными документами.

Текст документов по ссылкам:

 $\Box$ 

- [Политика](https://xn----ftbabxqepd4aaxc.xn--p1ai/privacy_policy_16y_policy) ОПД
- [Пользовательское](https://xn----ftbabxqepd4aaxc.xn--p1ai/user_agreement_11) соглашение

### **Пин-код**

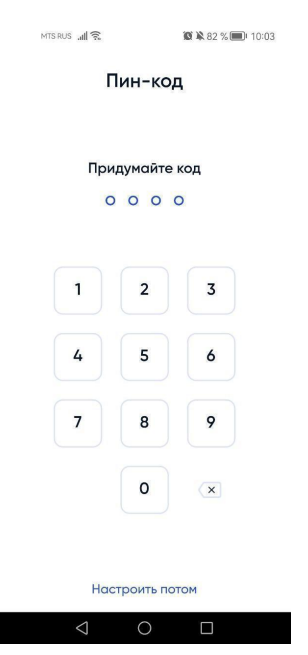

На следующем шаге приложение попросит задать пин-код четырехзначное число, которое можно использовать для быстрого входа в приложение.

Этот шаг можно пропустить, нажав на строку **Настроить потом**. В этом случае при повторном входе потребуется авторизация через Госуслуги.

Чтобы задать пин-код:

- введите 4 цифры, которые планируете использовать в качестве кода,
- повторите код.
	- o *если код совпал*, на экране появится сообщение об успехе. Используйте этот код для быстрого входа в приложение.
	- o *если код не совпал*, на экране появится текст ошибки. Повторно задайте код и повторите его.

Если вы забудете короткий код, то сможете его сбросить. После сброса пин-кода авторизуйтесь повторно через Госуслуги.

### **Вход/Выход**

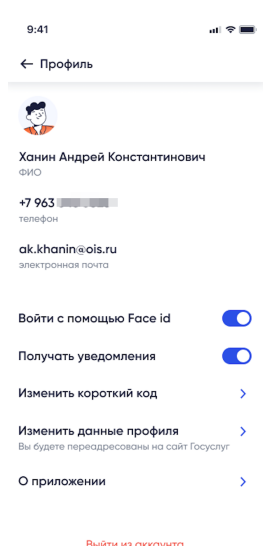

Если после авторизации через Госуслуги вы установили пин-код, то для входа в пользовательскую часть приложения можно использовать его. Экран ввода пин-кода будет отображаться при новом запуске приложения.

Если пин-код не был установлен, то после запуска приложения нужно авторизовываться через Госуслуги.

Для завершения пользовательской сессии (выхода из аккаунта):

1. Нажмите на область с именем пользователя. — Откроется экран **Профиль пользователя.**

2. Внизу экрана нажмите на ссылку **Выйти из аккаунта.** — Произойдет выход из аккаунта. Для повторного входа в приложение необходимо будет пройти авторизацию через Госуслуги.

# **Раздел Моя Недвижимость**

После авторизации в приложении открывается раздел **Моя недвижимость.**

В разделе **Моя недвижимость** выводится недвижимость в вашей собственности по данным Росреестра. В приложении отображаются только жилые помещения многоквартирных домов, если у вас жилой дом, жилой дом блокированной застройки или нежилое помещение в многоквартирном доме, то в приложении такие объекты не отобразятся.

Объекты недвижимости загружаются автоматически. Если в вашем приложении не отображены ваши объекты недвижимости, то вы можете отправить заявку на добавление недвижимости из приложения. По результатам обработки заявки объект либо появится в списке подтвержденной недвижимости, либо вы можете удалить, нажав на крестик.

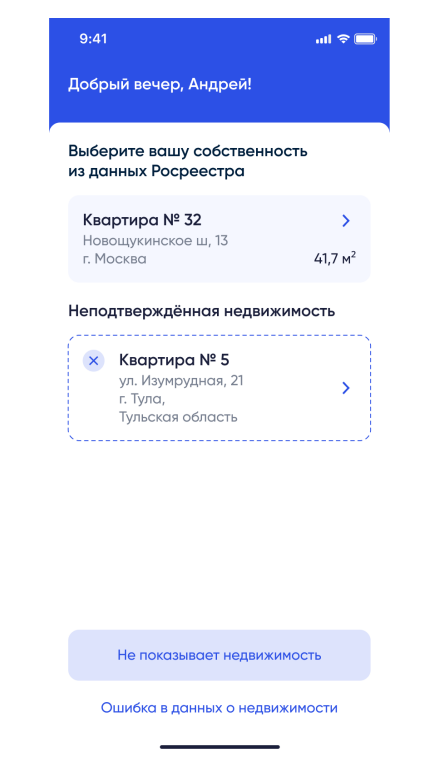

#### Экран **Моя недвижимость**.

Список с *Подтвержденной недвижимостью* и *Неподтвержденной недвижимостью*

На экране **Моя Недвижимость** могут быть следующие типы объектов недвижимости:

- **Подтвержденный объект недвижимости**. Недвижимость, которая загружена автоматически из Росреестра. В Росреестре содержатся сведения о ваших правах собственности на указанный объект, а также в ГИС ЖКХ размещены сведения об этом объекте.
- **Объект недвижимости с отметкой "Нет данных о кадастровом номере"**. Такой объект отображается в профиле в случае, если в ГИС ЖКХ нет сведений о кадастровом номере. В этом случае необходимо подать заявку в управляющую организацию или ОМС для размещения кадастрового номера.
- **Неподтвержденный объект недвижимости**. Недвижимость, которая была добавлена через заявку из приложения. Этот объект можно удалить из списка,

нажав на крестик в блоке объекта. После проверки заявки технической поддержкой статус объекта изменится.

Если на странице нет объекта вашей собственности, то создайте заявку на добавление объекта недвижимости:

- 1. На экране **Моя недвижимость** нажмите кнопку **Не показывает недвижимость**. Откроется экран с вопросом «У вас точно многоквартирный дом, а не частный дом?».
- 2. Ответьте на вопрос:
	- a. **Нет, не МКД** В этом случае добавление объекта недвижимости в приложение невозможно.
	- b. **Да, МКД** Осуществится переход к следующему экрану.
- 3. Заполните поля:
	- a. Город, улица, дом
	- b. Номер квартиры
	- c. Отметка, являетесь ли вы собственником квартиры
- 4. Нажмите кнопку **Далее**. Мобильное приложение проверит адрес:
	- если квартира уже добавлена в систему, то приложение сообщит о том, что квартира уже добавлена;
	- если квартира ранее не добавлялась, то произойдет переход к следующему экрану, где нужно будет загрузить выписку из ЕГРН. Получить бесплатную онлайн-выписку можно на портале Госуслуг.
- 5. На экране **Загрузка выписки** нажмите кнопку **Прикрепить выписку** откроется шторка с выбором способа источника загрузки документа:
	- a. **Камера** запустится камера устройства, вы сможете сфотографировать выписку и прикрепить фото к заявке;
	- b. **Фото** приложение откроет папку с фото на устройстве, прикрепите нужный файл;
	- c. **Файл** приложение откроет папку с документами на устройстве, прикрепите нужный файл
- 6. После загрузки всех необходимых файлов нажмите кнопку **Подать заявку**. Откроется экран подтверждения заявки.
- 7. Проверьте данные в заявке и нажмите кнопку **Подать заявку**. Откроется информационный экран.
- 8. Заявка будет добавлена в систему. Техническая поддержка проверит права собственности на этот объект.
	- Если права подтвердились объект будет добавлен в список подтвержденных.
	- Если права не подтвердились для объекта будет отображен специальный баннер с описанием дальнейших действий. При необходимости такой объект можно удалить, нажав на крестик.

Для перехода к работе с вашим объектом недвижимости нажмите на название объекта. — Откроется раздел **Главная**

# **Раздел Главная**

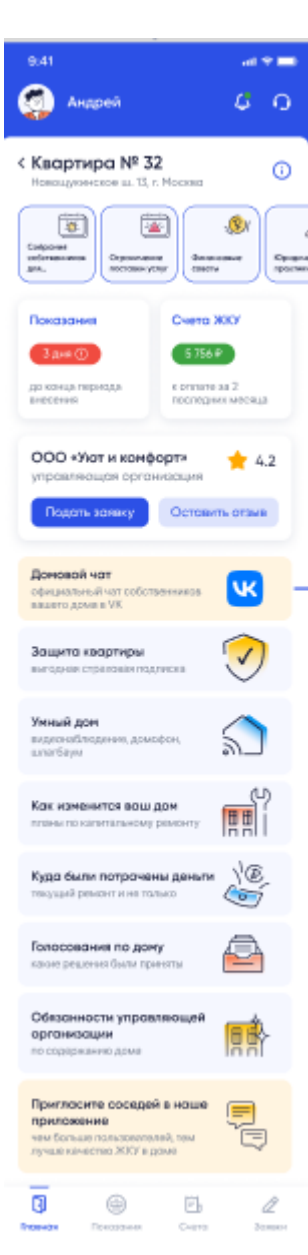

Переход к разделу **Главная** осуществляется из списка недвижимости по нажатию на объект недвижимости.

В разделе отображается информация по выбранному объекту недвижимости, а также доступен переход к операциям, связанным с этим объектом недвижимости.

В зависимости от статуса подтверждения объекта недвижимости доступный набор функций может отличаться. Например, для *Неподтвержденных объектов* доступных возможностей меньше — недоступна передача показаний, отправка уведомлений в управляющую организацию и оплата счетов.

В разделе **Главная** можно:

● просматривать адрес объекта недвижимости;

● просматривать кадастровый номер объекта и площадь — в окне по нажатию на иконку $\bigcirc$ ;

● просматривать новости — блок с новостями сразу под блоком с адресом, для просмотра новостей необходимо нажать на квадрат с новостью;

просматривать сообщения о необходимости передать показания и оплатить за ЖКУ, а также перейти к оплате;

- просматривать данные управляющей организации;
- увидеть сообщение о новых уведомлениях;
- отправить сообщение в тех.поддержку;
- отправить приглашение к соседям;
- перейти к следующим разделам:
	- o **Профиль пользователя**
	- o **Показания** *(Недоступно для неподтвержденных*

*объектов)*

- o **Счета** *(Недоступно для неподтвержденных объектов)*
- o **Информация по капитальному ремонту**
- o **Отчеты по управлению домом**
- o **Страхование** *(Недоступно для некоторых регионов)*
- o **Заявки** *(Недоступно для неподтвержденных объектов)*
- o **Чат** *(Недоступно для неподтвержденных объектов)*
- **o Умный дом** *(Недоступно для неподтвержденных объектов)*

# **Профиль пользователя**

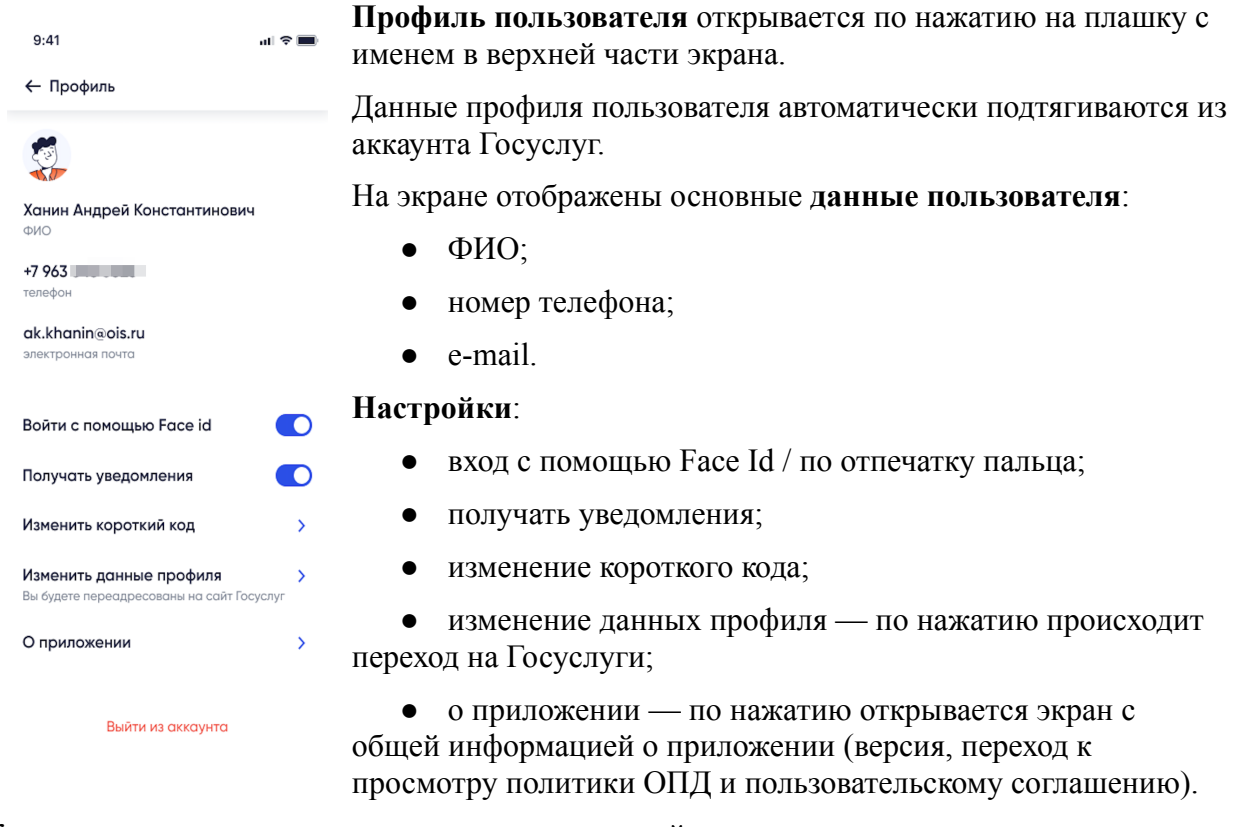

Кнопка выхода из аккаунта — по нажатию произойдет выход из аккаунта, для продолжения работы потребуется заново проходить процедуру авторизации.

#### **Изменение данных профиля**

Данные профиля пользователя заполняются автоматически при авторизации через Госуслуги. Чтобы изменить данные профиля, нажмите на кнопку **Изменить данные профиля** — произойдет переход на сайт Госуслуг, где сможете скорректировать данные. После изменения данных на Госуслугах повторно войдите в приложение.

#### **Управляющая организация**

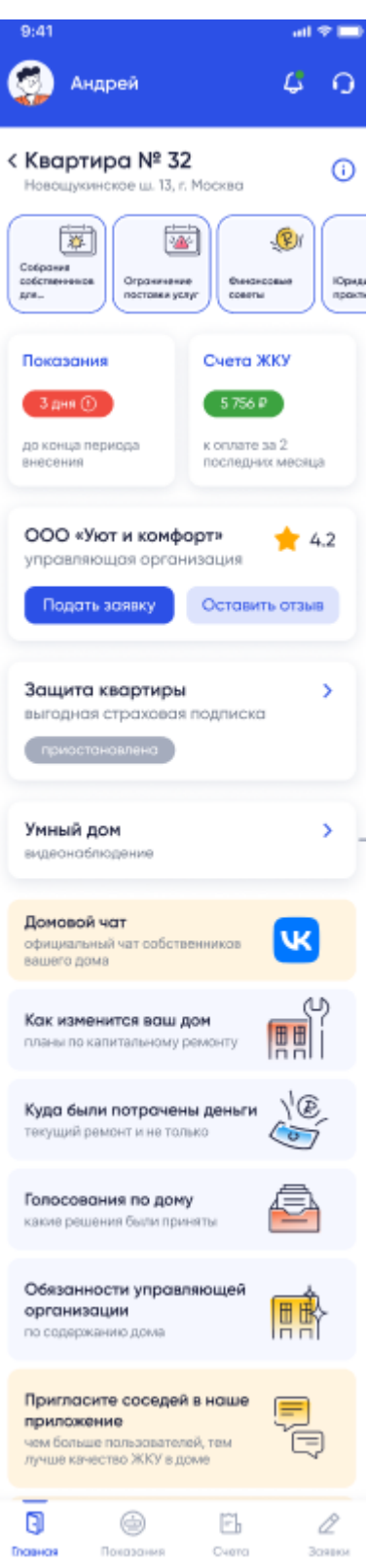

На экране **Главная** в информационных блоках выведена основная **информация по управляющей организации**:

● блок с названием — Название вашей управляющей организации и кнопка **Подать заявку**, по нажатию откроется окно формирования заявки.

● **Домовой чат** — Баннер перехода к домовому чату.

● **Как изменится ваш дом** — По нажатию на блок происходит переход к экрану **Капитальный ремонт**. На экране выводятся работы по капитальному ремонту и статус их выполнения. Для просмотра выполненных работ по капитальному ремонту необходимо перейти в раздел **Архив выполненных работ**.

● **Куда были потрачены деньги** — По нажатию на блок происходит переход к экрану **Отчеты управляющей компании**, где списком отображены отчеты. Для просмотра деталей отчета необходимо нажать на интересующий отчет. — Откроется экран с детализацией отчета и возможностью скачать отчет в формате .doc. Для скачивания отчета необходимо нажать на файл отчета. — Скачивание начнется в соответствии с настройками устройства, как правило файлы загружаются в раздел «Загрузки», по завершении скачивания устройство отправляет уведомление.

● **Голосование по дому** — По нажатию на блок происходит переход к экрану **Архив голосований**.

● **Обязанности управляющей организации** — По нажатию открывается опрос по услугам управляющей организации. По завершении опроса можно подать заявку в управляющую организацию на исправление качества услуг.

#### **Капитальный ремонт**

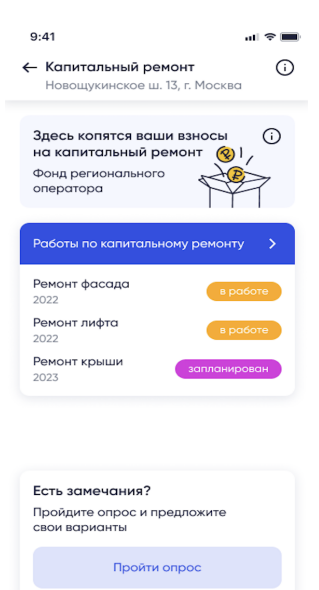

Переход к разделу **Капитальный ремонт** осуществляется с экрана **Главная** по нажатию на баннер **Как изменится ваш дом**. — Откроется экран **Капитальный ремонт.** На экране можно посмотреть детали по капитальному ремонту.

Для перехода к просмотру детального отчета по капремонту необходимо нажать на строку **Работу по капитальному ремонту**.

### **Страхование**

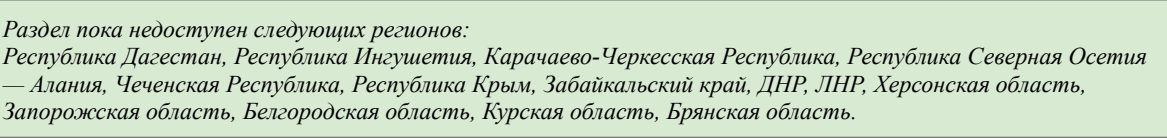

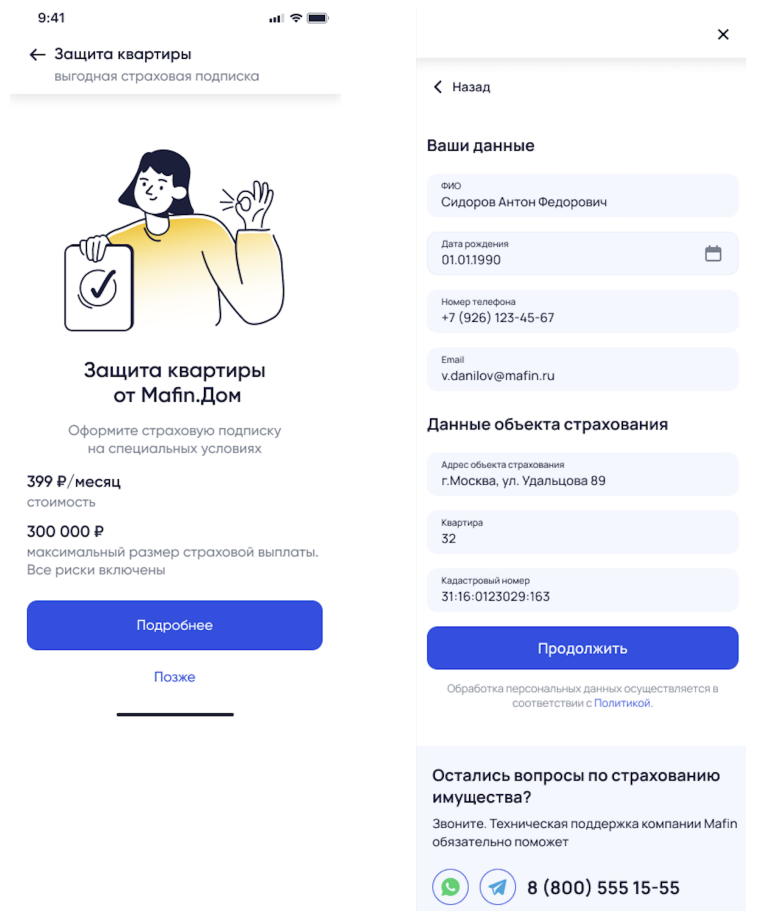

Переход к разделу **Страхования** может осуществляться со следующих экранов:

- главный экран (баннер **Защита квартиры. Выгодная страховая подписка**);
- баннер на экране после оплаты за ЖКХ;
- баннер в сториз.

Страхование предоставляется партнером Mafin, для оформления страховки необходимо на экране Страхования нажать кнопку **Подробнее** — откроется экран заполнения данных, далее необходимо ввести свои данные и данные объекта страхования, ознакомиться с правилами страхования и поставить галочку, затем перейти к оплате.

После успешной оплаты в мобильном приложении появится информация о страховке.

Для перехода к просмотру деталей страховой подписки необходимо:

1. На главной странице объекта недвижимости нажать на баннер **Защита квартиры. Выгодная страховая подписка** (в случае если страховка куплена на баннере отображается статус *Активна*).

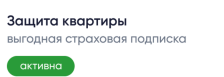

2. Откроется экран просмотра купленной страховки:

 $\overline{\phantom{0}}$ 

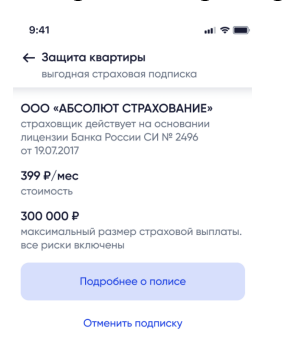

### **Опрос по услугам**

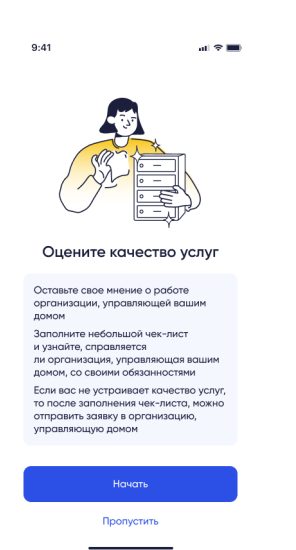

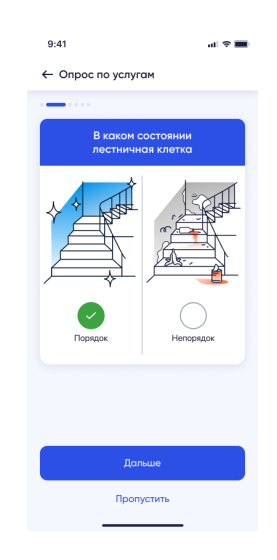

При переходе на экран **Главная** приложение может показать опрос о качестве услуг управляющей организации. Проведение опросов позволяет оценить качество услуг управляющей организации и узнать, все ли обязанности выполняет управляющая организация, но его можно пропустить.

Если вы не прошли опрос, то сможете к нему вернуться через некоторое время — переход к опросу будет с экрана **Главная**, блок **Обязанности управляющей организации.**

Опрос содержит несколько вопросов по услугам управляющей организации. При прохождении опроса вам нужно просматривать вопросы и выбирать подходящий вариант.

После того как вы ответите на все вопросы, мобильное приложение отобразит информационное окно с результатами. С этой страницы вы сможете отправить заявку в управляющую организацию на исправление проблемы.

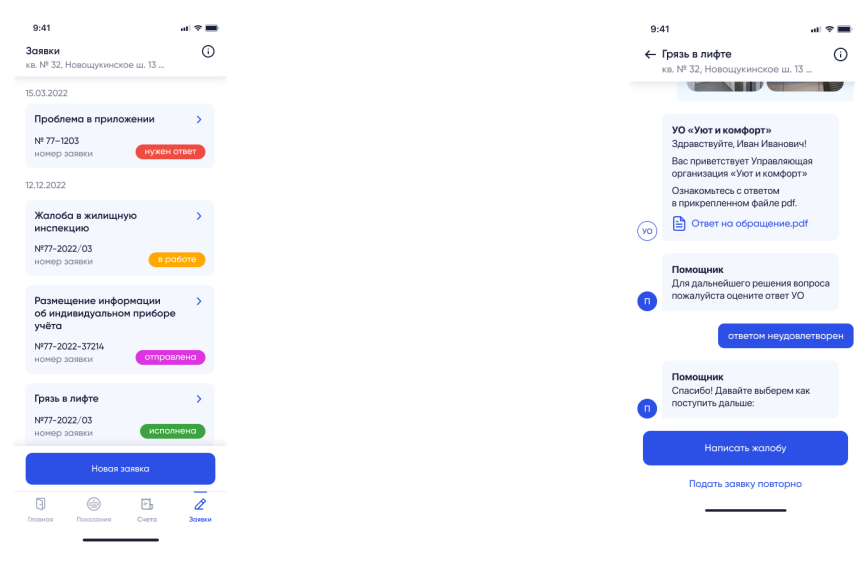

#### **Заявки (доступно для подтвержденных объектов недвижимости)**

*Раздел Заявка. Список заявок Раздел Заявки. Исполненная заявка с оценкой Ответом не удовлетворен*

Подать заявку в управляющую организацию можно:

- нажав на кнопку **Подать заявку** в блоке управляющей организации на **Главной;**
- нажав на кнопку **Новая заявка** на экране **Заявка.**

Чтобы отправить заявку в тех.поддержку, необходимо нажать на **иконку наушников** в шапке приложения.

#### **Создание заявки**

На экране создания заявки отображается текст помощника, для создания заявки следует ответить на его вопросы, добавить описание проблемы и приложить фото проблемы (если есть).

В зависимости от типа проблемы ваша заявка будет обработана или управляющей организацией (если заявка связана с объектом недвижимости) или технической поддержкой (если заявка связана с работой мобильного приложения).

#### **Список заявок**

В разделе **Заявки** доступен просмотр списка заявок и статус их выполнения. С экрана возможен переход к просмотру заявки, для перехода нажмите на интересующую заявку. — Откроется экран просмотра заявки.

В списке заявок для заявок отображаются:

- дата создания заявки;
- тема заявки;
- номер заявки;
- статус выполнения.

Статусы выполнения заявки:

- *Отправлена* заявка отправлена исполнителю (Управляющая организация, Ресурсоснабжающая организация или Техническая поддержка) и находится в очереди на обработку.
- *В работе* исполнитель получил заявку.
- *Исполнена* заявка исполнена, вы можете увидеть и оценить ответ.

#### **Оценка исполненной заявки**

Если заявка переведена в статус *Завершена*, вы можете оценить ответ по заявке. Можно выбрать одну из оценок:

- *Ответом удовлетворен*. Ваша оценка будет учтена.
- *Ответом частично удовлетворен*. Ваша оценка будет учтена, на экране появится кнопка перехода на страницу создания повторной заявки.
- *Ответом не удовлетворен*. На экране появится возможность создания повторной заявки или пожаловаться в ГЖИ.

#### **Оценка просроченной заявки**

Если срок исполнения заявки завершен, но при этом заявка не была обработана УО, то на экране появится сообщение от помощника:

*Ваше обращение не обработано в регламентные сроки, что является нарушением. Бывает, что УО решила проблему, но не отправила ответ. Видите ли вы изменения по вашему вопросу?*

Доступные действия:

- *Да, проблема решена/решается*
- *Нет, ничего не изменилось.* сообщение от Помощника с информацией о возможности пожаловаться в ГЖИ и кнопка **Пожаловаться в ГЖИ**

#### **Обращение в ГЖИ**

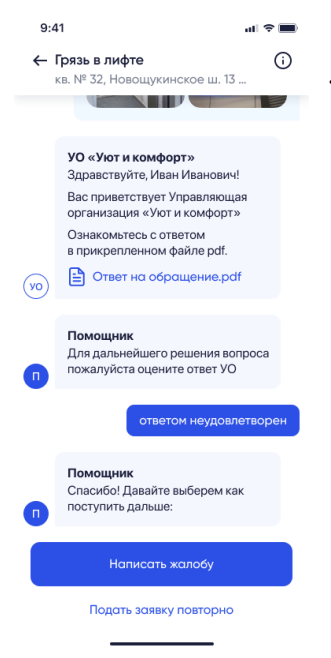

Раздел **Заявки**. Исполненная заявка с оценкой *Ответом не удовлетворен*

Кнопка **Написать жалобу** появляется в случаях:

● если при оценке исполнения заявки был выбран вариант **Ответом не удовлетворен**,

● УО не ответила на заявку в срок, и пользователь выбрал **Нет, ничего не изменилось**.

Для создания обращения в ГЖИ необходимо нажать на эту кнопку — откроется информационное сообщение о сроках обработки заявки. На экране информационного сообщения необходимо нажать на кнопку **Да, написать** — откроется форма создания обращения в ГЖИ. Приложение заполнит автоматически форму, используя данные заявки, вы можете исправить текст перед отправкой, если это необходимо.

Ответ ГЖИ на обращение можно будет увидеть в приложении.

Приложение предложит оценить ответ ГЖИ. При выборе пункта **Ответом не удовлетворен** приложение откроет возможность создать повторное обращение в ГЖИ, нажав на кнопку Подать жалобу в ГЖИ повторно.

**Заявка поставщику услуг**

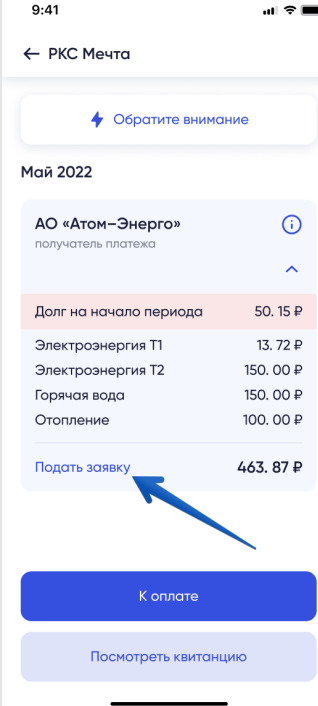

В приложении есть возможность подать заявку Поставщику услуг, в случае если есть вопросы по оплате или начислениям. Такие заявки будут также отображены в разделе **Заявка** вместе с другими обращениями.

Чтобы сформировать заявку поставщику услуг необходимо:

1. перейти в раздел **Счета**, нажав кнопку **Счета** в нижнем меню приложения;

2. просмотреть список начислений и выбрать начисления, нажав на строку начислений. — Откроется экран поставщика услуг;

3. нажать на текст **Подать заявку** — Откроется форма подачи заявки;

4. заполнить текст заявки и сохранить. — Заявка будет создана и отображена в разделе **Заявка,** где можно отслеживать статус ее выполнения.

Дополнительно есть возможность отправить заявку поставщику услуг из раздела «Показания». Для этого необходимо:

- 1. перейти в раздел **Показания**, нажав кнопку **Показания** в нижнем меню приложения;
- 2. нажать на текст **Подать заявку** Откроется форма подачи заявки;

3. заполнить текст заявки и сохранить. — **Заявка** будет создана и отображена в разделе **Заявка**, где можно отслеживать статус ее выполнения.

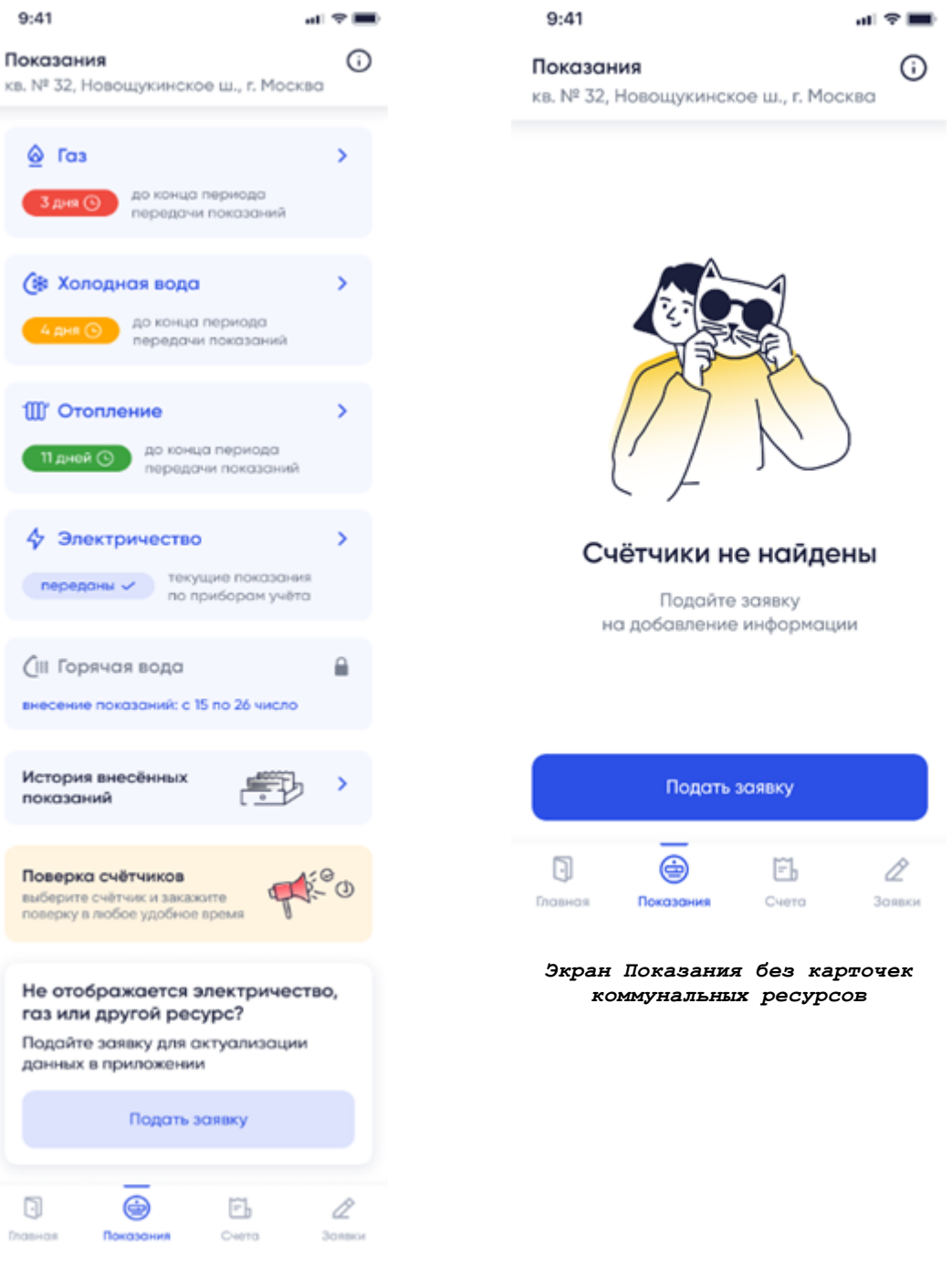

*Экран Показания с карточками коммунальных ресурсов*

#### **Голосование (доступно для подтвержденных объектов недвижимости)**

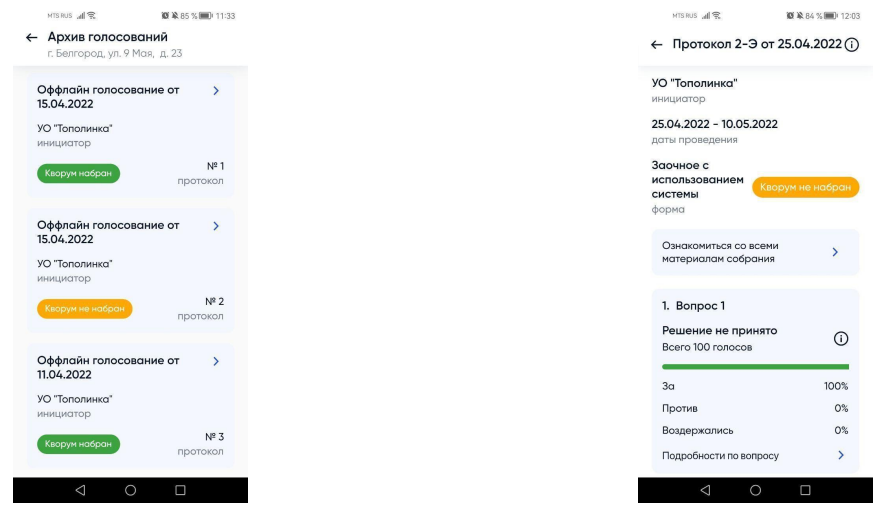

*Раздел Голосования. Архив голосований Раздел Голосования. Протокол*

*голосования*

Приложение позволяет участвовать в общедомовых собраниях онлайн и просматривать протоколы голосований. В приложении можно участвовать в активных голосованиях, просматривать результаты прошедших голосований.

На экране могут быть отображены следующие типы голосований:

- *активные* голосования, которые проводятся на текущую дату;
- *запланированные* голосования, начало которых запланировано на дату больше текущей;
- *архив* голосования, завершенные на дату меньше текущей. Архивные голосования собраны в специальном разделе **Архив голосований**.

Перейти к архиву голосований можно с экрана **Главная**, нажав на кнопку **Архив голосований по дому**. Если есть новые голосования, на экране **Главная** будет отображен баннер для перехода к новому голосованию.

В архиве голосований отображен список протоколов голосований по каждому голосованию со следующей информацией:

- название и дата проведения;
- инициатор;
- статус проведения;
- переход к просмотру протокола голосования.

А также кнопка **Отправить запрос** для создания заявки в случае, если вы не нашли существующий протокол или хотите подать жалобу о нарушении сроков подачи протоколов.

По нажатию на кнопку протокола голосования произойдет переход к экрану **Протокол голосования**.

Сводная информация о протоколе собрания доступна по нажатию на иконку

Для ознакомления с материалами собрания необходимо нажать на соответствующую кнопку. — На экране будут отображены материалы, которые загрузил инициатор голосования.

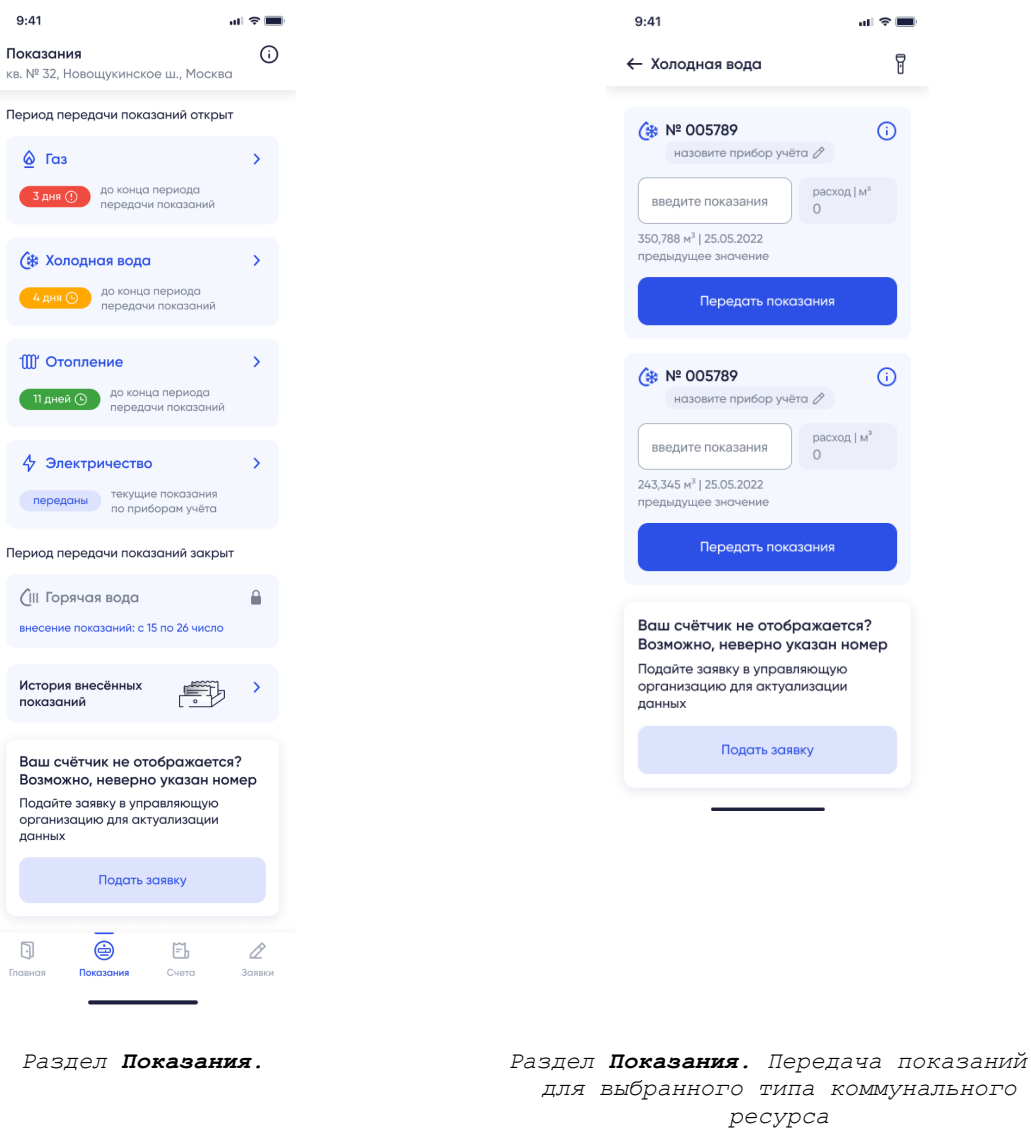

# **Показания (доступно для подтвержденных объектов)**

Переход к разделу **Показания** доступен с экрана **Главная** по нажатию на плашку **Показания**, либо по нажатию на пункт меню внизу экрана.

На экране выводится список коммунальных ресурсов, по которым возможна передача показаний. Для перехода к экрану приборов учета необходимо нажать на кнопку коммунального ресурса. — Произойдет переход к экрану передачи показаний по выбранному коммунальному ресурсу.

На экране передаче показаний отображен список приборов учета, по которым доступна передача показаний.

В разделе доступны следующие операции:

● передать показания счётчиков по вашей недвижимости:

- o просмотреть расход за период;
- o добавить описания приборов учета;
- просмотреть историю внесенных показаний;
- перейти к подаче заявки в управляющую/ресурсоснабжающую организацию.

Передавать показания через приложение можно только если в приложении отображены приборы учета, по которым возможна передача показаний.

#### **Передать показания**

Передать показания можно в определенные даты месяца, даты зависят от типа коммунального ресурса (вода, газ, электричество и пр) и организации. Дата передачи показаний отображаются в блоке коммунального ресурса.

Если период передачи открыт, то в блоке коммунального ресурса отобразится значок с отметкой о том, сколько осталось времени до закрытия периода.

Для передачи показаний:

- 1. На экране **Главная** нажать на блок **Показания**. Откроется экран передачи показаний.
- 2. На экране **Показания** просмотреть список доступных коммунальных ресурсов и нажать на тот ресурс, по которому будете передавать показания.
- 3. Заполнить поля ввода показаний прибора учета. После ввода показания приложение посчитает и отобразит расход по выбранному прибору.

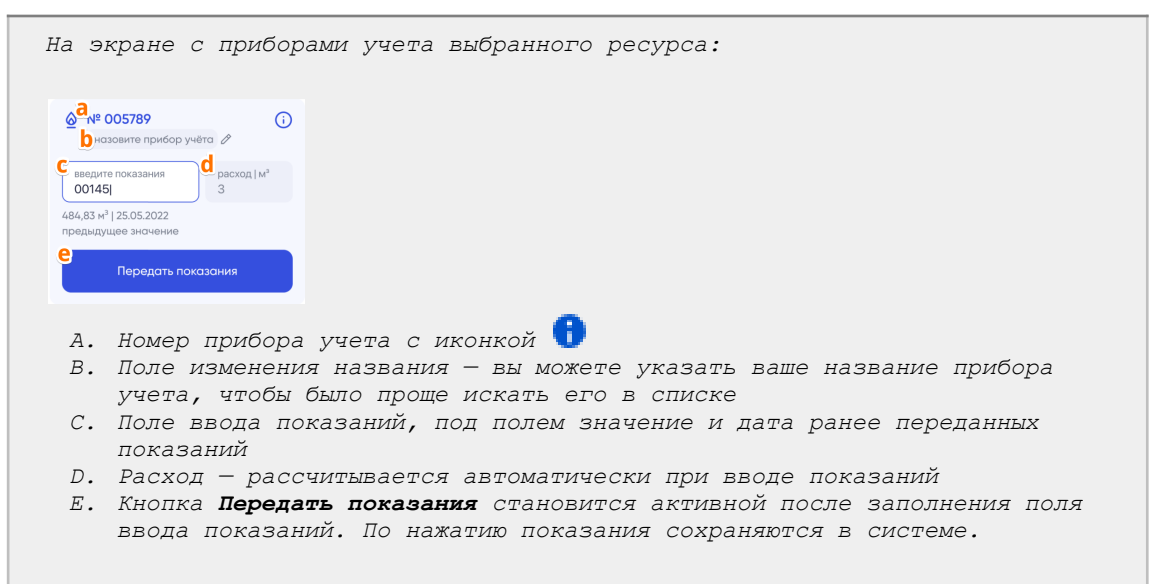

4. Проверьте, что показания внесены верно и нажмите кнопку **Передать показания**. — Показания будут переданы, данные будут сохранены в системе.

**Сканировать счетчик (доступно для передачи показаний приборов учета холодной и горячей воды)**

При передаче показаний приборов учета холодной и горячей воды есть возможность использовать функцию **Сканировать счетчик** — в этом случае, вам нужно включить сканирование, поднести камеру мобильного устройства к счетчику и нажать кнопку сканировать. — Приложение распознает значения на счетчике и отобразит данные в поле ввода показаний. Если приложение распознает неверно или не распознает значения, вы сможете ввести верные значения и передать показания.

Для сканирования счетчика и передачи показаний приборов учета воды:

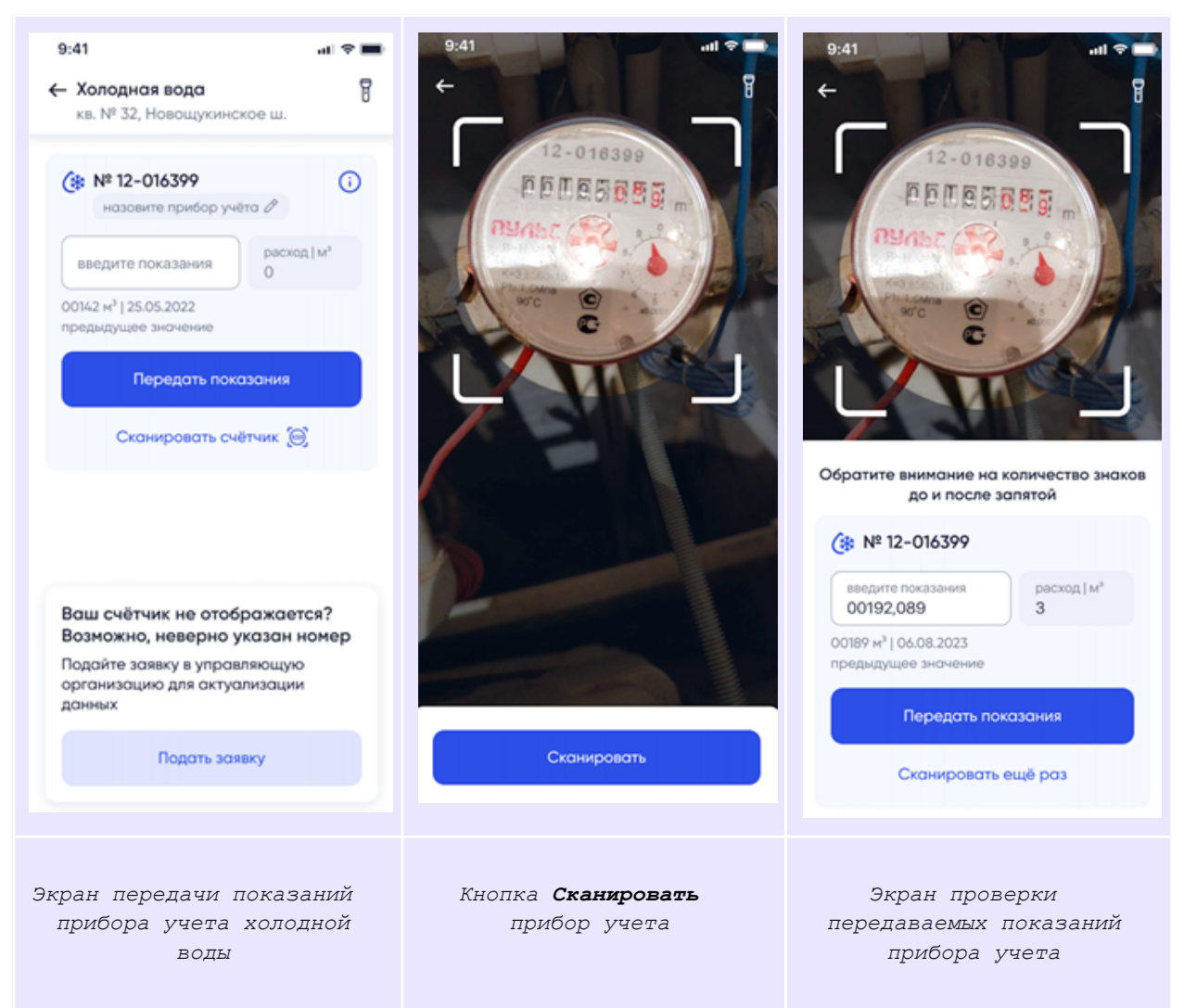

- 1. На экране **Главная** нажать на блок **Показания**. Откроется экран передачи показаний.
- 2. На экране **Показания** из списка доступных ресурсов выбрать воду для передачи показаний. — Откроется экран передачи показаний.
- 3. Нажать на кнопку **Сканировать счетчик.** При первом переходе к сканированию приложение попросит разрешить доступ к камере (необходимо предоставить доступ).
- 4. Поднести камеру к счетчику и нажать кнопку **Сканировать**. Приложение обработает изображение и заполнит поле.
- 5. Проверьте значения, указанные в поле ввода показаний. При необходимости исправьте ошибки.
- 6. Нажмите кнопку **Передать показания**. Показания будут переданы, приложение отобразит сообщение об успешной передаче показаний.

#### **История показаний**

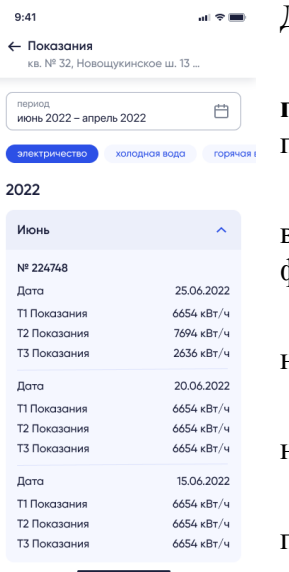

Для просмотра истории переданных показаний необходимо:

1. В разделе **Показания** нажать на ссылку **История внесенных показаний** внизу экрана. — Откроется раздел просмотра истории показаний.

2. На экране отображена история показаний за период по выбранным приборам учета. Для настройки можно использовать фильтры:

a. Период, за который следует показать историю. Нажать на плашку с календарем и задать период.

b. Коммунальный ресурс — нажать на тот, по которому необходимо просмотреть историю

c. Номер счетчика — отметить тот, по которому следует просмотреть историю.

#### **Поверка счетчиков**

*Заказ поверки счетчиков из мобильного приложения доступен не во всех регионах, функционал подключается постепенно. На текущий момент заявка на поверку счетчиков доступна в отдельных городах следующих регионов:*

*Алтайский край, Архангельская обл., Белгородская обл., Калужская обл., Кемеровская обл., Кировская обл., г.Санкт-Петербург, Ленинградская обл., Новосибирская обл., Омская обл., Ставропольский край, Ханты-Мансийский автономный округ - Югра, Челябинская обл., Ярославская обл.*

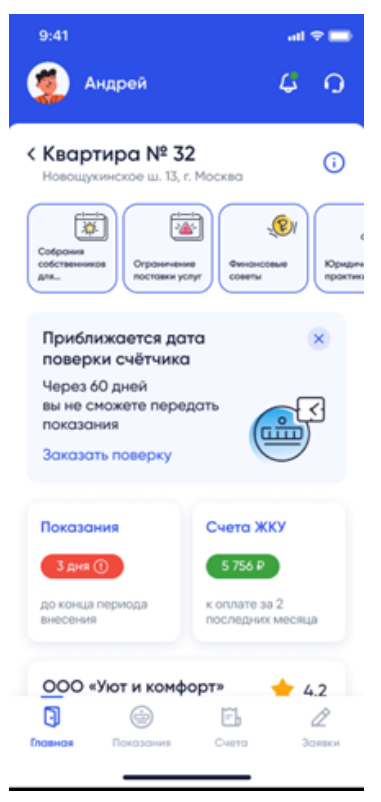

Приложение позволяет просмотреть данные счетчика (номер, дата установки и дата поверки), в случае если приближается дата поверки счетчика воды, то приложение отправит пуш-уведомление о приближении даты следующей поверки.

При приближении срока поверки счетчика (за 60 и 30 дней) на экране Главная в мобильном приложении отображается баннер о возможности заказать поверку счетчиков. Баннер можно скрыть, нажав на крестик. Если баннер появился за 60 дней и его скрыли, не заказав поверку, он снова появится за 30 дней.

Для заказа поверки с экрана **Главная** необходимо:

- 1. На баннере нажать кнопку Заказать поверку. Откроется информационный экран с описанием процедуры поверки.
- 2. Нажать кнопку Выбрать счетчик для поверки. Откроется экран со списком счетчиков для поверки.
- 3. Отметить счетчики и нажать кнопку Заказать поверку. Откроется баннер с описанием услуги и указанием стоимости.
- 4. Подтвердить заказ поверки, нажать кнопку Заказать откроется экран создания заявки на поверку счетчика.
- 5. Указать телефон и e-mail, подтвердить, что данные введены корректно и нажать кнопку Далее. — Откроется экран подтверждения заявки.
- 6. Проверить введенные данные и нажать кнопку Заказать. Заявка на поверку счетчиков будет создана, сотрудники УО или РСО свяжутся с вами. Просмотреть статус заявки можно в разделе Заявки.

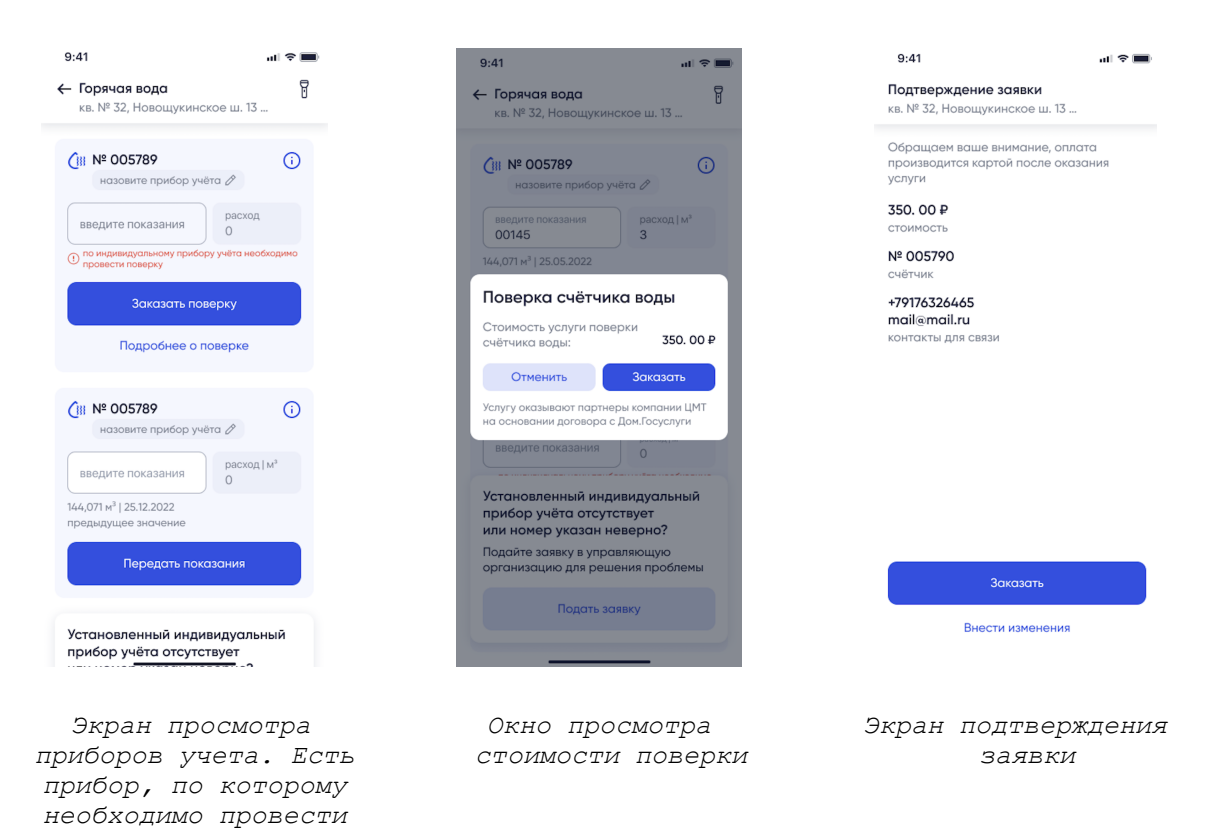

Для заказа поверки с экрана приборов учета необходимо:

*поверку.*

- 1. Открыть экран со списком счетчиков. В случае, если приближается срок поверки счетчика, на экране будет отображено сообщение о необходимости провести поверку.
- 2. Нажать кнопку **Заказать поверку** откроется окно с описанием услуги и указанием стоимости.
- 3. Подтвердить заказ поверки, нажать кнопку **Заказать** откроется экран создания заявки на поверку счетчика.
- 4. Указать телефон и e-mail, подтвердить, что данные введены корректно и нажать кнопку **Далее**. — Откроется экран подтверждения заявки.

5. Проверить введенные данные и нажать кнопку **Заказать**. — Заявка на поверку счетчиков будет создана, сотрудники УО или РСО свяжутся с вами. Просмотреть статус заявки можно в разделе Заявки.

## **Счета (доступно для подтвержденных объектов недвижимости)**

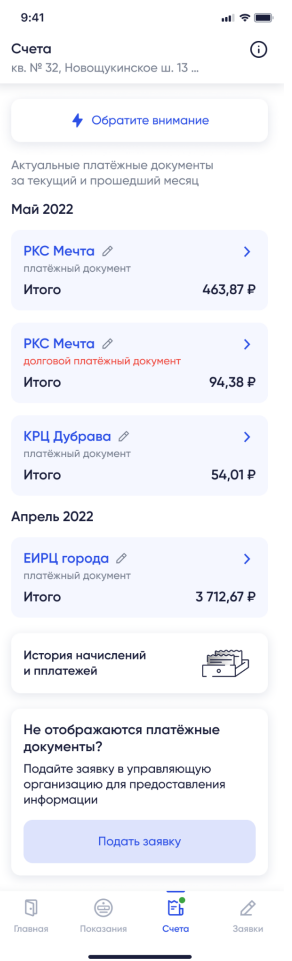

Переход к разделу **Счета** доступен с экрана **Главная**:

- по нажатию на пункт меню **Счета** внизу экрана;
- по нажатию на информационный блок с задолженностями.

В разделе **Счета** можно выполнить следующие действия:

● просмотреть список начислений, ожидающих оплату (долговые документы отмечены красным);

● изменить названия поставщика услуг;

● прочитать информацию по оплате от поставщика услуг, нажав на кнопку **Обратите внимание,** кнопка отображается, если есть информация от поставщика услуг;

● перейти к экрану просмотра истории начислений и платежей;

● подать заявку в управляющую организацию в случае, если на экране не отображены платежные документы;

● подать заявку в ресурсоснабжающую организацию, в случае наличия вопросов по платежам.

#### **Изменение названия поставщика услуг**

Названия поставщиков услуг, отображенные в приложении, приложение получает вместе со счетами. Для удобства вы можете изменить название, например, "Электричество".

Для изменения названия необходимо:

1. На экране **Счета** в блоке платежного документа нажать на иконку **Карандаш**.

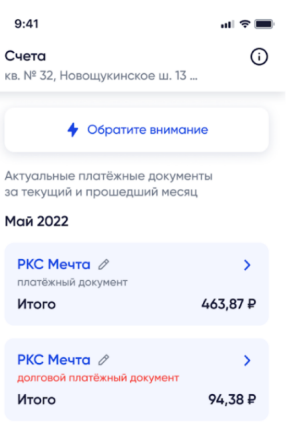

— Откроется форма ввода нового названия:

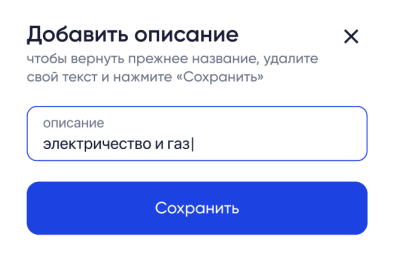

- 2. Ввести новое название в форме ввода (не более 22 символов с пробелами).
- 3. Нажать кнопку **Сохранить**. Новое название сохранится и будет отображаться в списке.

### **Счета**

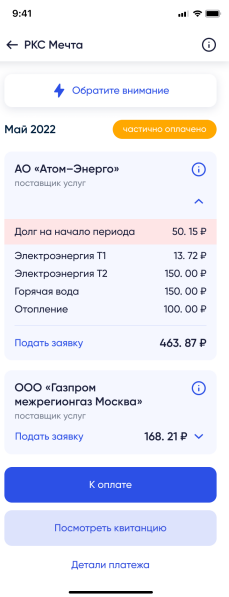

Для оплаты необходимо выбрать платежный документ в разделе **Счета**. — Откроется экран просмотра деталей поставщика услуг.

На экране отображаются:

 $\bullet$  название поставщика услуг и иконка  $\bullet$  (просмотр реквизитов поставщика);

- статус оплаты платежного документа с отметкой:
	- o *К оплате* неоплаченный платежный документ

o *В обработке* — документ, который был оплачен, но платеж пока не был учтен. Статус изменится после обновления статуса платежного документа в системе ГИС ЖКХ.

o *Частично оплачено* — платежный документ, который не был оплачен полностью. На экранах таких документов есть кнопка **Детали платежа,** по которой осуществляется переход к просмотру истории платежа:

- услуги и суммы, начисленные по услугам;
- ссылка **Подать заявку** по нажатию происходит переход к созданию заявки поставщику услуг;
- кнопка **К оплате** по нажатию произойдет переход к экрану оплаты;
- кнопка **Посмотреть квитанцию** для скачивания платежного документа в формате PDF.

#### **Оплата платежного документа**

Для проведения платежа необходимо:

- 1. на экране просмотра деталей платежа нажать кнопку **К оплате**. откроется экран ввода реквизитов плательщика;
- 2. заполнить реквизиты плательщика (телефон, e-mail и указать реквизиты платежной карты);
- 3. ввести код из sms;
- 4. в случае успеха откроется экран с сообщением об успешном платеже, где можно ввести e-mail для получения квитанции. Для перехода к следующему экрану нажать кнопку **Дальше**. — Откроется экран оценки качества ЖКУ;
- 5. на экране оценки качества ЖКУ:
	- a. Оценить качество ЖКУ, отметив необходимое количество звездочек, и нажать **Оценить**. — Произойдет переход к экрану «Счета»;
	- b. Не оценивать качество ЖКУ, нажав на кнопку **Оценить позже**. Произойдет переход к экрану **Счета**.

# **Домовой чат**

*Чат собственников дома реализован в приложении VK-мессенджер объединяет собственников квартир из одного многоквартирного дома.*

*Чат собственников доступен для всех регионов кроме региона Байконур.*

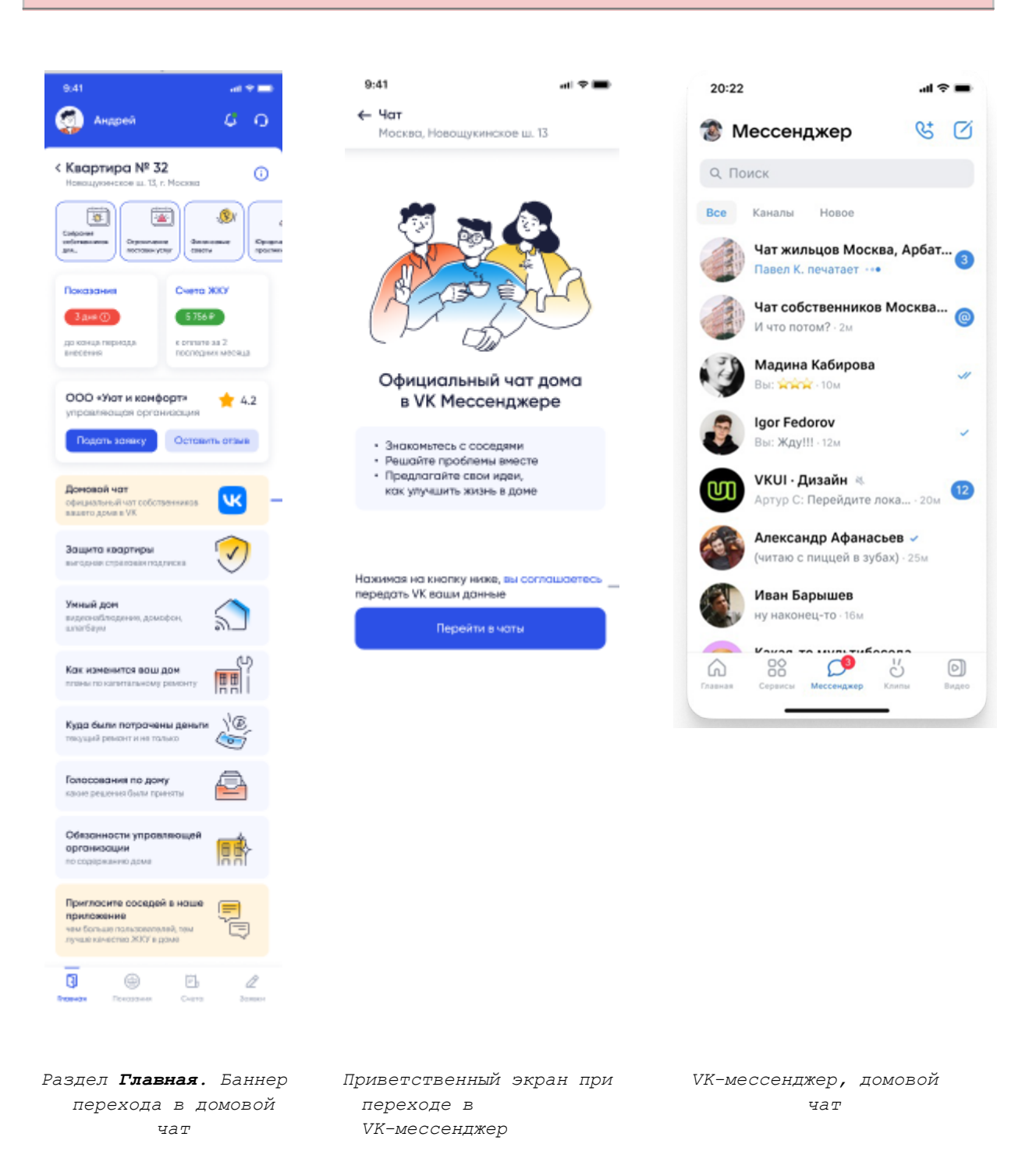

В домовом чате могут переписываться собственники жилья из одного многоквартирного дома, обсуждать и решать вопросы по дому, добавление пользователей в чат происходит

автоматически при переходе пользователя из приложения Госуслуги.Дома в VK-мессенджер.

Чат реализован в мобильном приложении VK-мессенджер для работы в чате собственников требуется установить приложение VK-мессенджер и авторизоваться в нем.

Переход в общедомовой чат доступен с главной страницы мобильного приложения Госуслуги.Дома по нажатию на баннер **Домовой чат**. После подтверждения входа откроется приложение VK-мессенджер.

#### **Оценка приложения**

Приложение иногда может запрашивать оценку и комментарий по работе с приложением, например, после ввода показаний счетчиков и оценкой ответа на заявку.

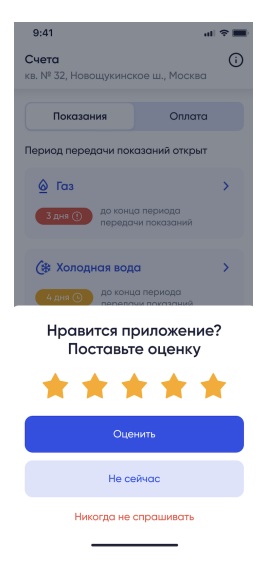

Для ввода оценки необходимо:

1. В окне оценки приложения отметить количество звезд, оценив приложение;

a. если оценка 5 или 4, то приложение предложит сохранить оценку или оценить в другой раз

b. если оценка ниже 4, то приложение предложит оставить отзыв (откроется окно ввода отзыва).

2. Нажать кнопку **Оценить**. — Оценка будет сохранена в системе, произойдет переадресация в магазин, откуда было скачано приложение.

#### **Пригласить соседей в приложение**

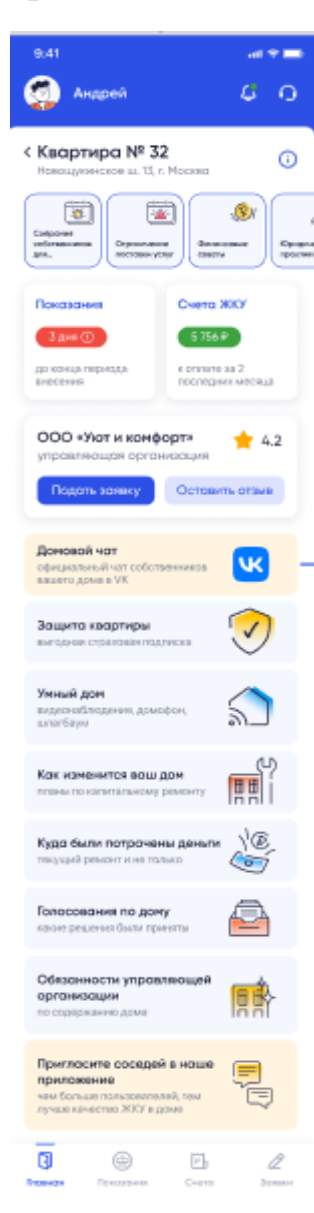

Для того чтобы пригласить соседей в приложение, достаточно отправить новому пользователю ссылку на скачивание приложения.

Отправить приглашение можно с главного экрана нашего приложения, нажав на баннер внизу экрана — приложение предложит выбрать способ передачи баннера (канал связи по которому отправить ссылку на скачивание — Telegram, Whatsapp, E-mail и пр.).

После выбора способа передачи откроется выбранный мессенджер, в поле создания сообщения будет введен текст сообщения с ссылками на скачивание приложения, созданный автоматически.

# **Умный дом (доступно для подтвержденных объектов недвижимости)**

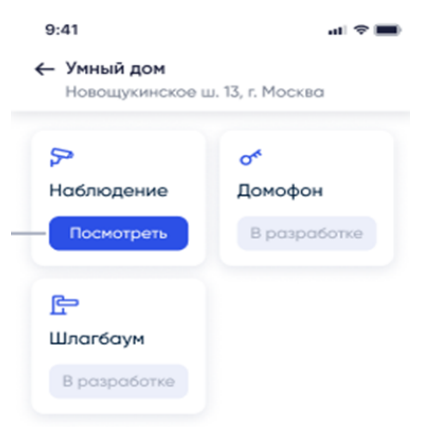

Переход к разделу **Умный дом** доступен с экрана **Главная**.

В разделе **Умный дом** можно выполнить следующие действия:

● посмотреть видеопоток как в режиме реального времени, так и архивные данные (в случае, если видеонаблюдение установлено в доме и у пользователя);

● подать заявку на подключение видеонаблюдения.